# Microsoft Stream - Basic Operations

## Contents

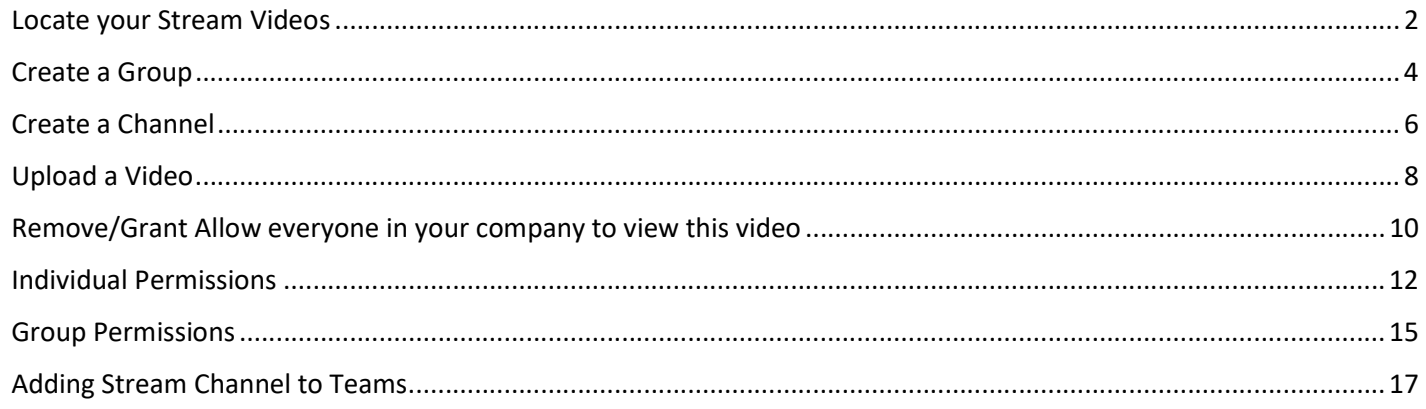

## Locate your Stream Videos

- 1. Log into your Office 365 account (https://office.com)
- 2. Look to the top left-hand corner of Office 365. Click on the app launcher.

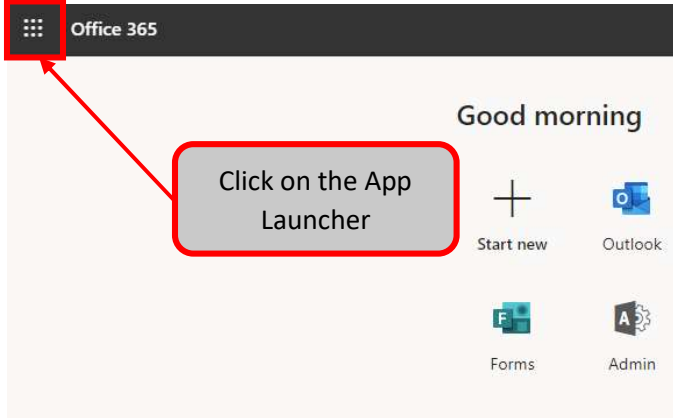

3. Once the app launcher opens, click on "All apps ->"

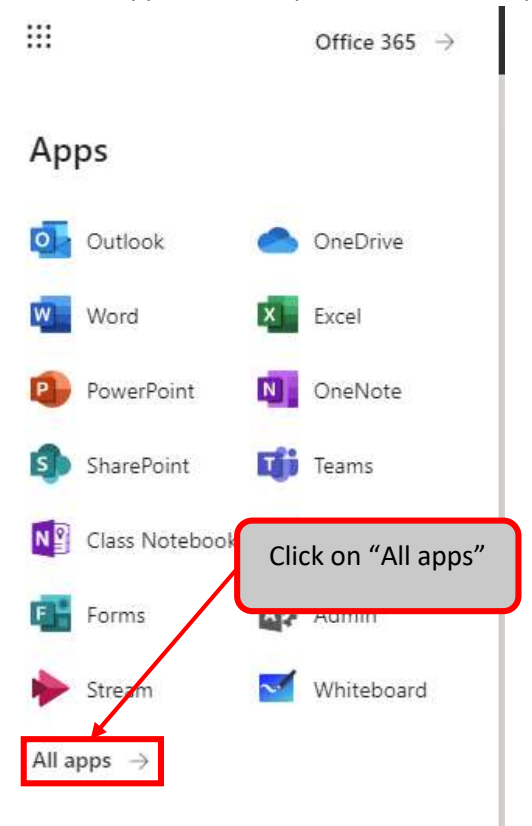

4. Scroll down the list until you locate "Stream". Click on "Stream".

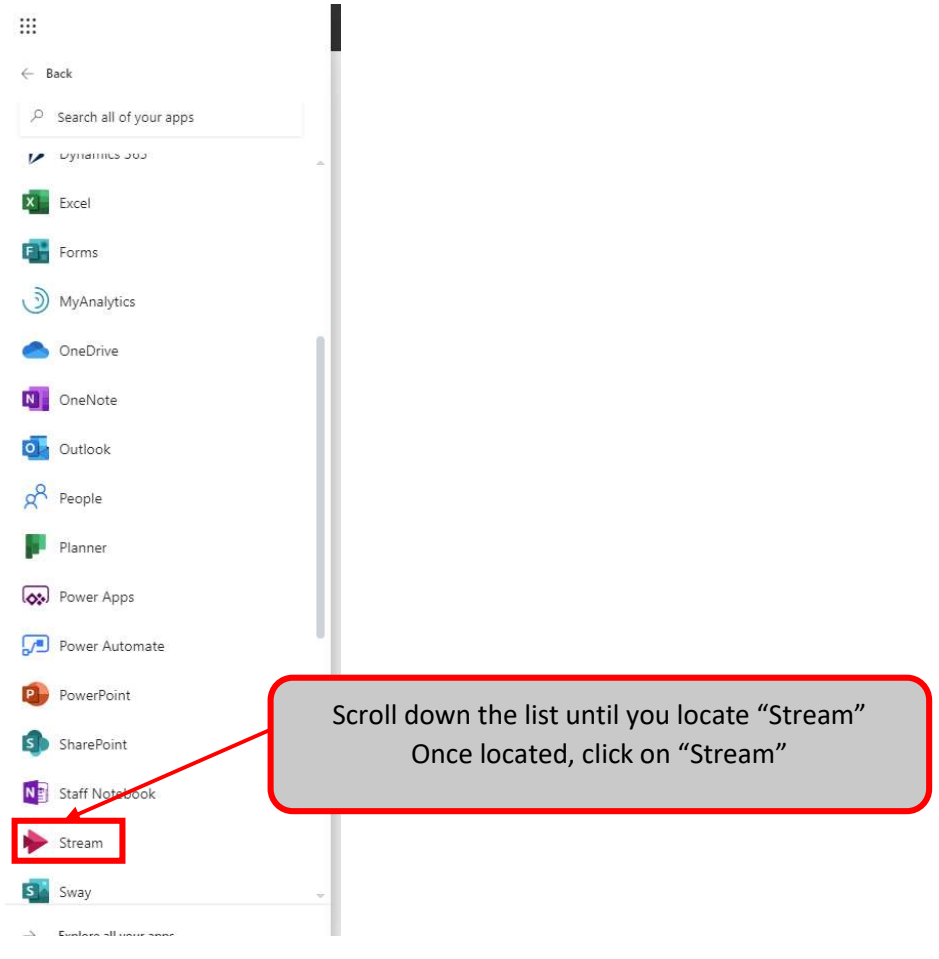

5. Stream will now open. Click on "My content". A drop-down menu will open.

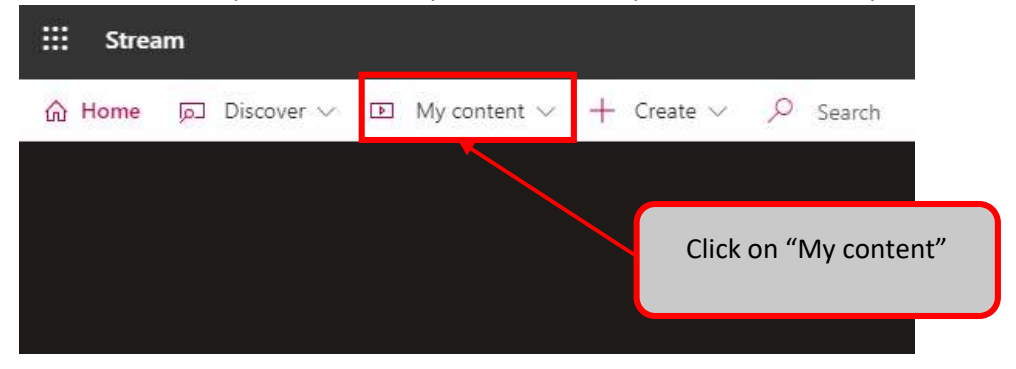

6. In the drop-down video, click on "Videos" to view the videos that you have created or uploaded.

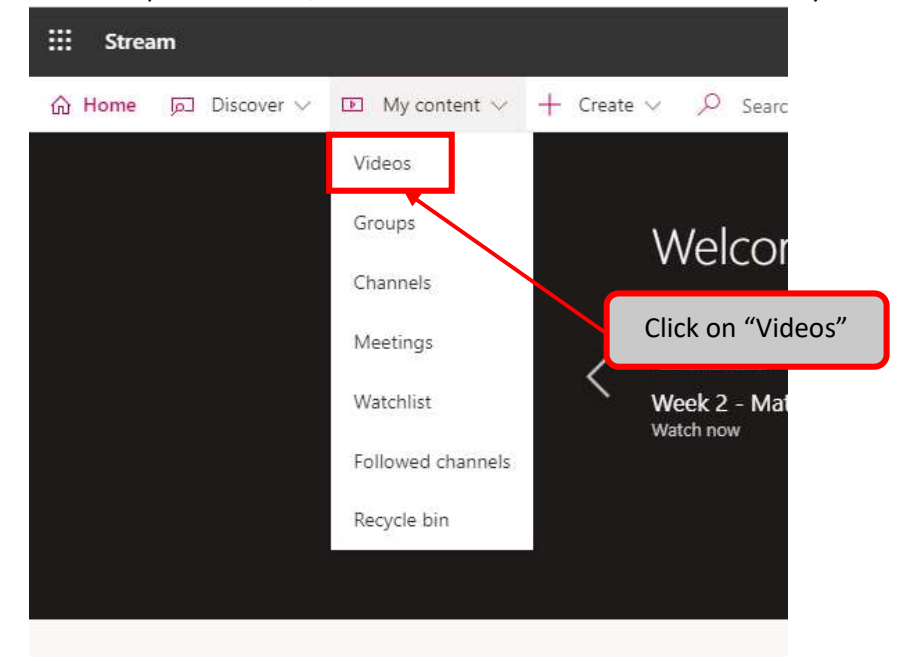

7. Your videos will now be displayed.

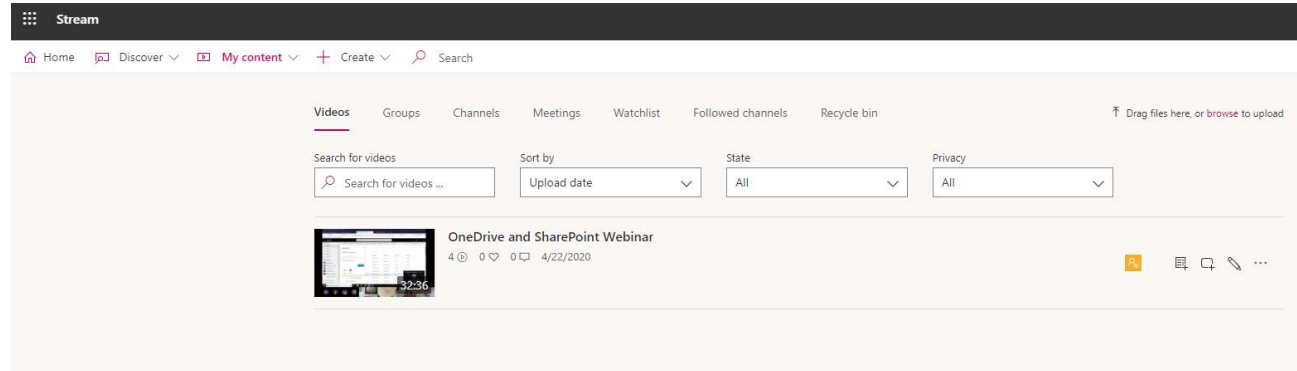

#### Create a Group

1. Launch Microsoft Stream. Once Stream is launched, click on "Create". A drop-down menu will appear.

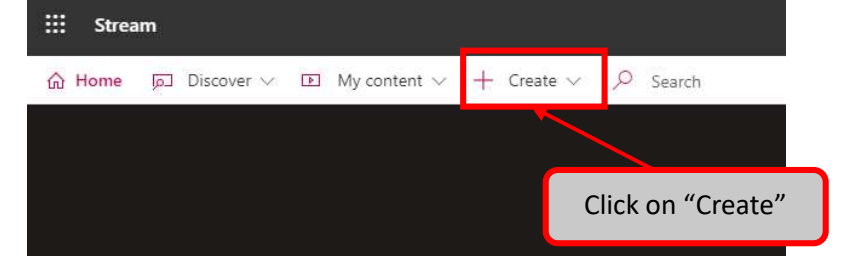

2. In the drop-down menu, click on "Group"

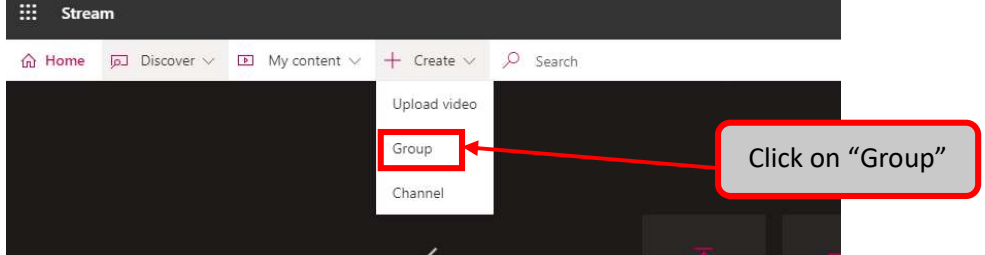

- 3. The "Create a group" window will now appear. Fill in the "Name" and "Group email alias" fields. Click on the "Access" drop-down menu. Select either "Private group" or "Public group".
	- A public group is accessible to anyone in the organization

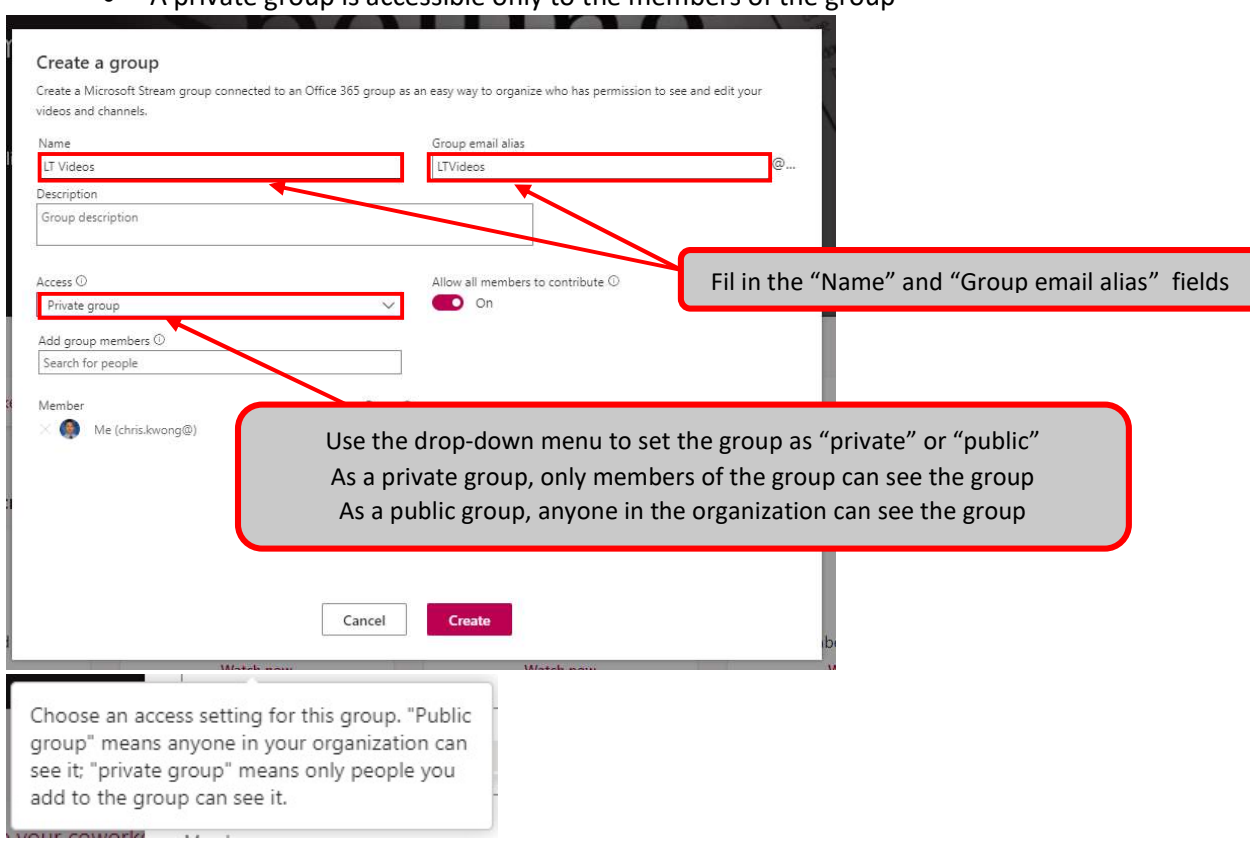

 $\bullet$  A private group is accessible only to the members of the group

4. Decide if you would like to enable the option to allow all members of the group to either add or remove videos and remove videos or adjust permissions (to videos and channels that the group has access to) Allow all members to contribute  $\mathbb O$ 

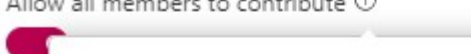

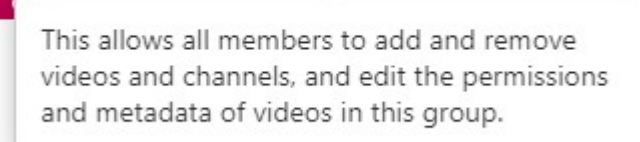

5. At the bottom of the "Create a group" window, you will search for members to add to the group. In the search field, search for a user's name.

Select the desired user from the search results to add them to the member list.

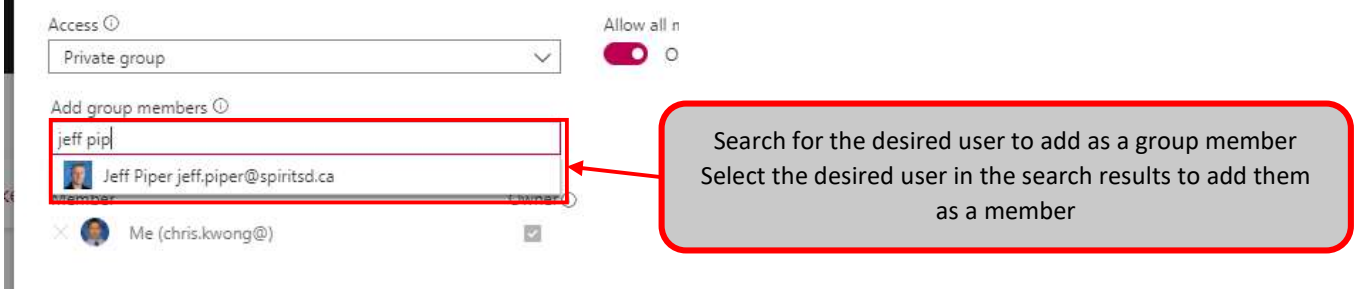

6. The selected user will now appear in the group's Member list.

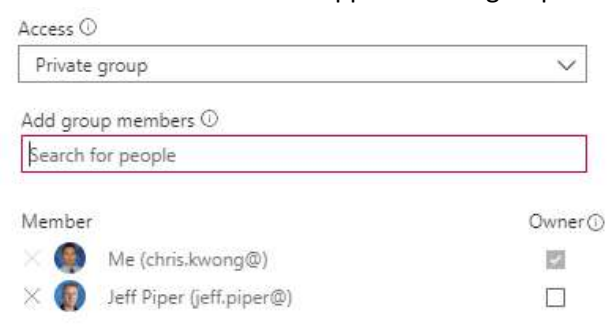

7. When finished, click on "Create" to create the Stream group.

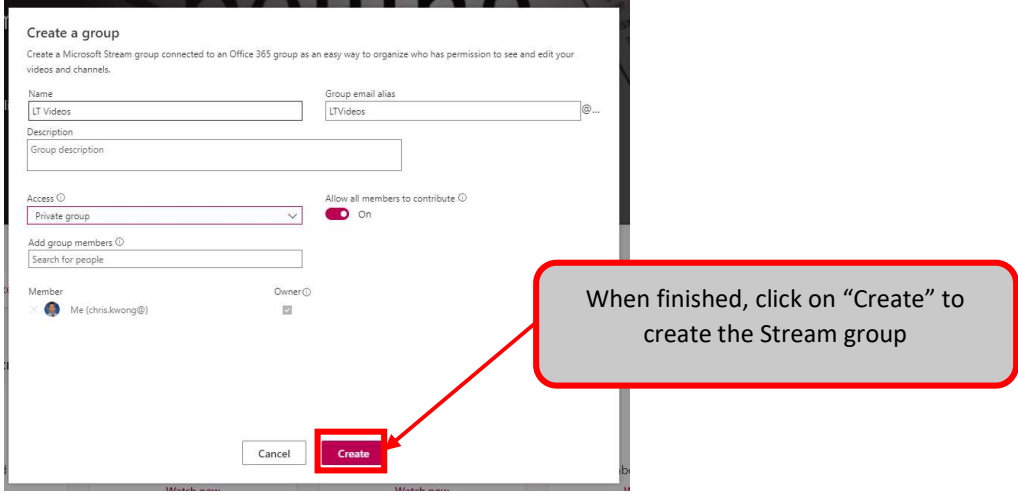

#### Create a Channel

1. Launch Microsoft Stream. Once Stream is launched, click on "Create". A drop-down menu will appear.

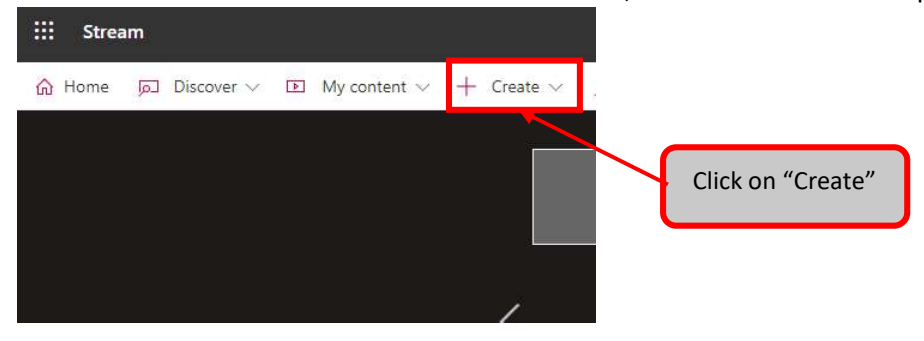

2. In the drop-down menu, click on "Channel"

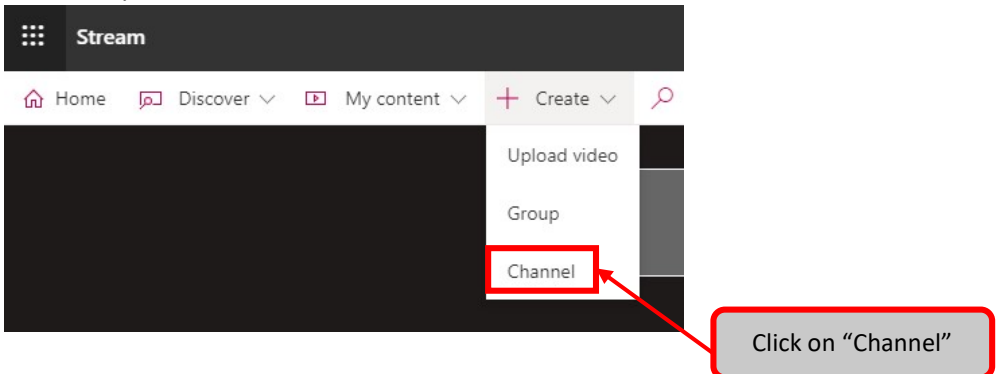

3. The "Create a channel" window will now appear.

Fill in the fields for "Channel name".

In the "Select group" field, type out the name of a group that you would like to grant access to (for this new channel). Select the desired group in the search results.

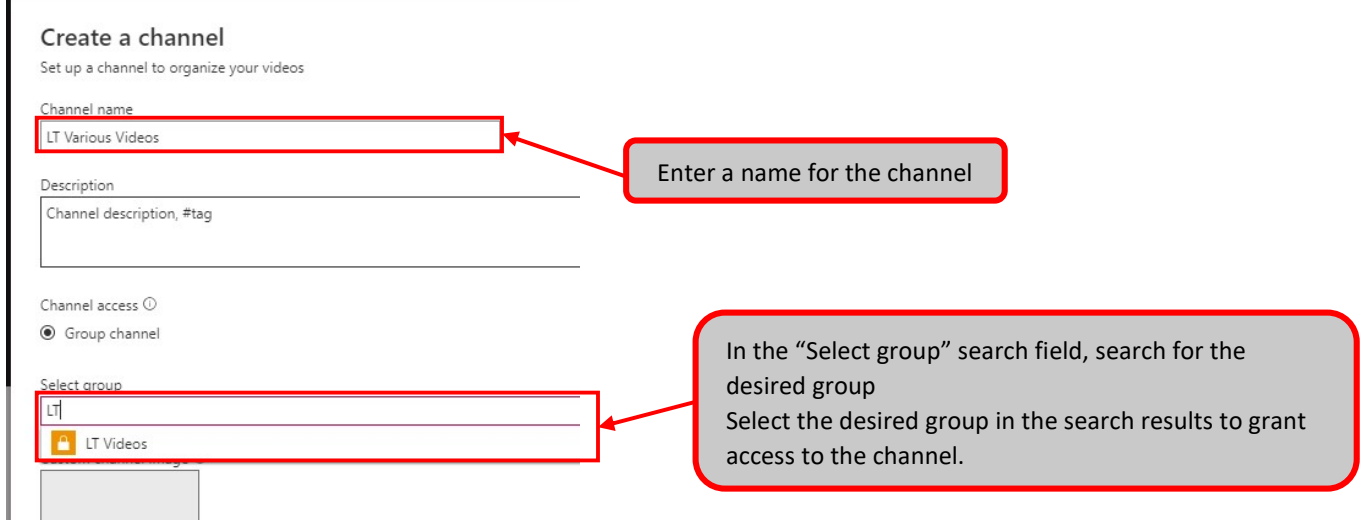

4. The selected group will now appear in the "Channel access"

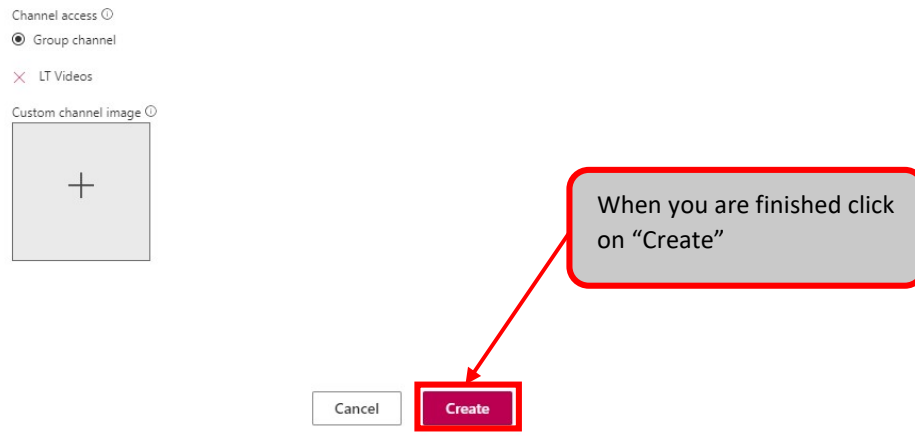

5. When are you finished, click on "Create" to create the channel.

## Upload a Video

1. Launch Microsoft Stream. Once Stream is launched, click on "Create". A drop-down menu will appear.

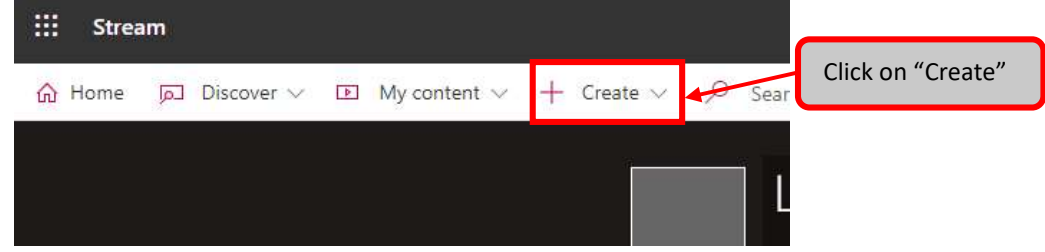

2. In the drop-down menu, click "Upload video"

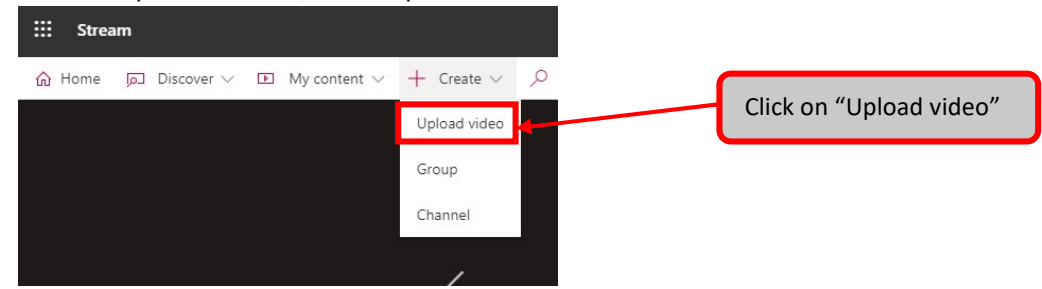

- 3. NOTE: By continuing, you agree that your use of this feature complies with your organization's applicable terms, you have the necessary rights and permissions from people in your video, and that your video will not violate the copyright, privacy, or other rights of others.
- 4. If you would like a caption file to be automatically generated for the video then select a video language (from the drop down menu) and then click on "Save".

If you do not want a caption file to be created then click on "No thanks"

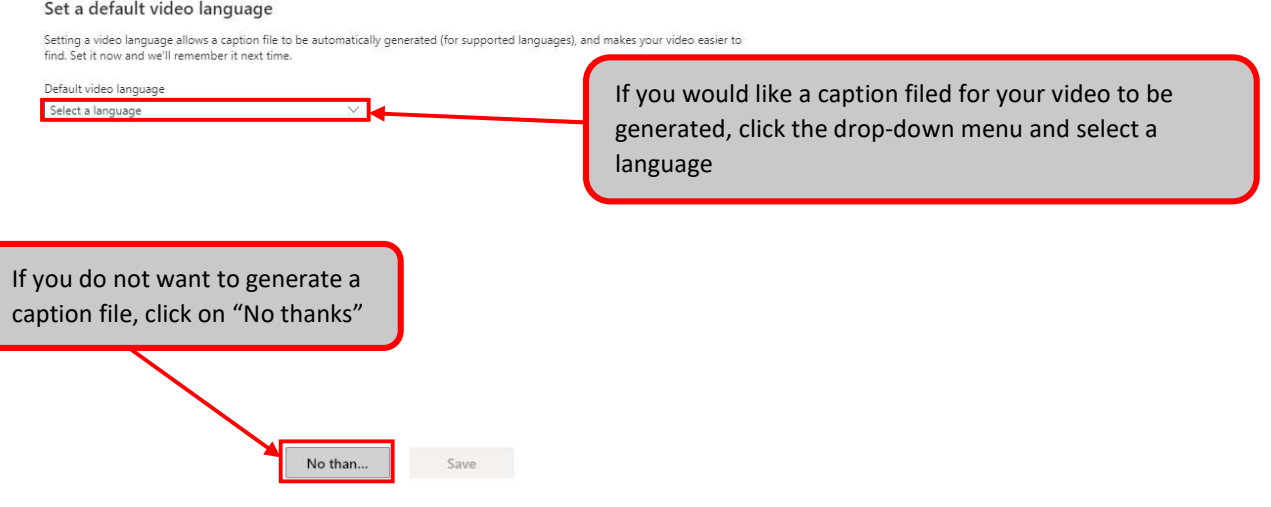

5. The video upload window will appear. You will see the upload progress of your video. The Details collapsible menu will be open where you can rename the video. You may also set a thumbnail from this menu.

Click on "Permissions" to un-collapse that menu.

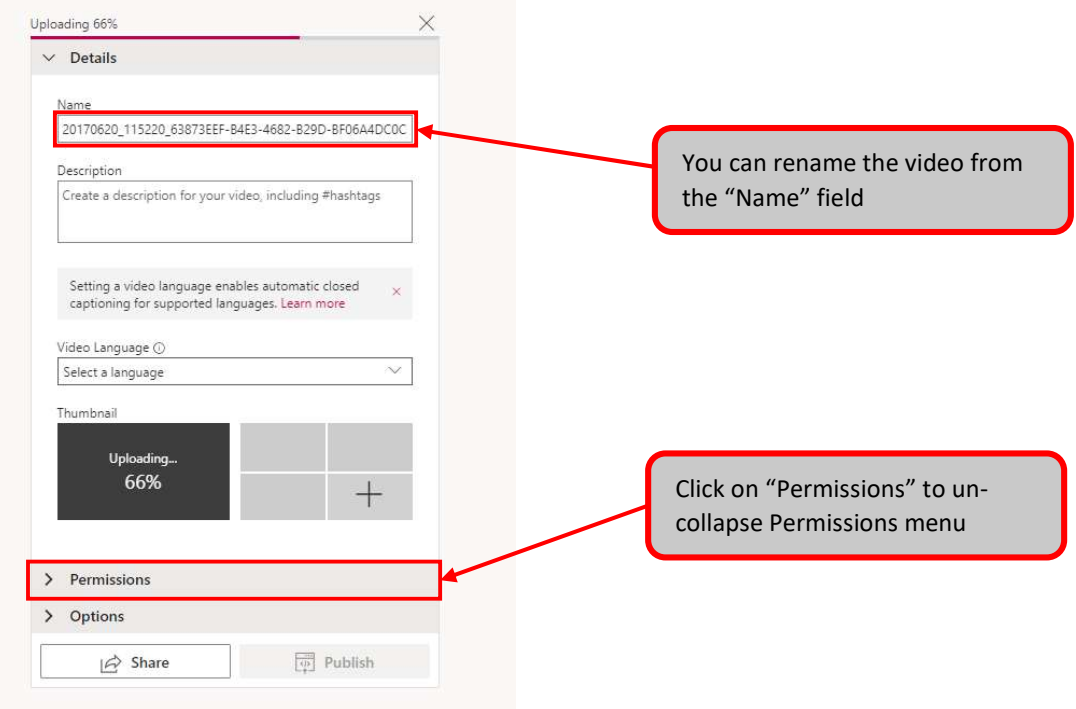

6. In the Permissions menu, you will find a checkbox that you can use to grant permission to everyone in the organization to view this video.

You can also use the drop-down menu and the search field next to it to specific groups/channels/users to grant permission to the video.

Click on "Options" to un-collapse that menu.

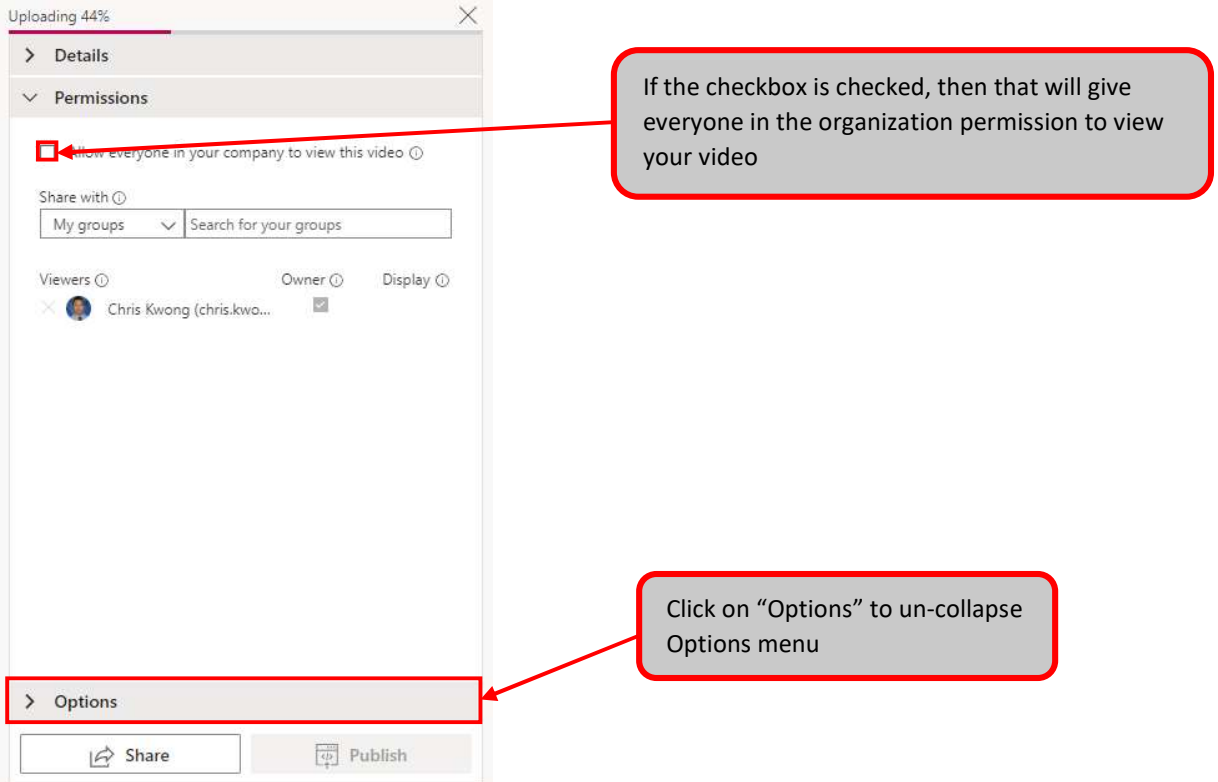

7. In the Options menu, you can un-toggle "People" which will generate a timeline view of people in your video. There is also an option to enable the automatic generation of a caption file or you can upload your own subtitle file.

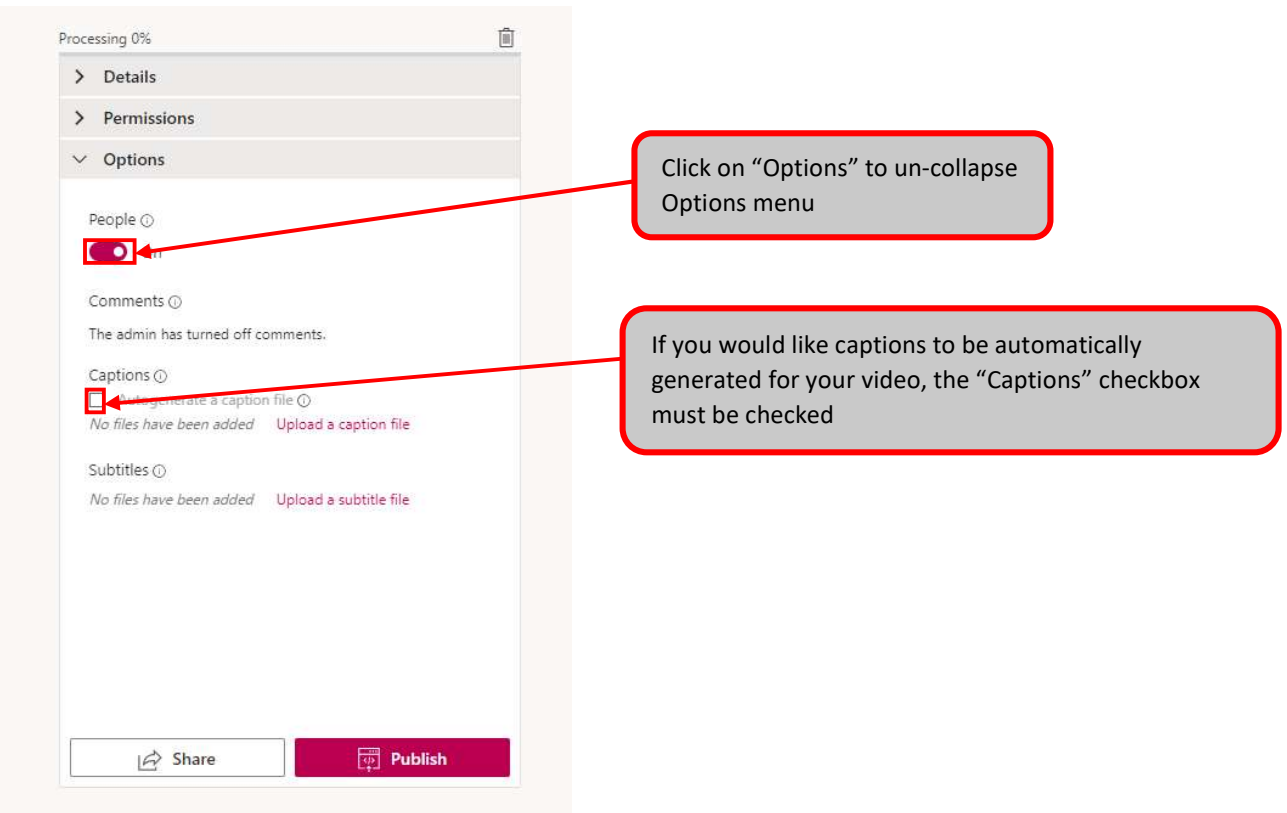

8. When you are finished click on "Share" or "Publish" If you click on "Share", you will be given a link that you can use to share to other users. If you click on "Publish", you make the video available to those you've granted permissions to (as soon as it is done processing).

### Remove/Grant Allow everyone in your company to view this video

1. Launch Microsoft Stream. Once Stream is launched, click on "My content". A drop-down menu will appear.

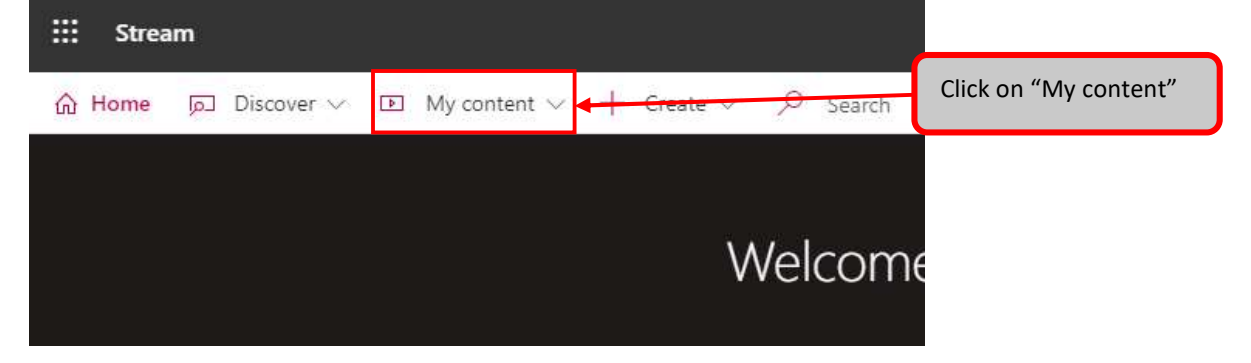

2. In the drop-down menu, click on "Videos"

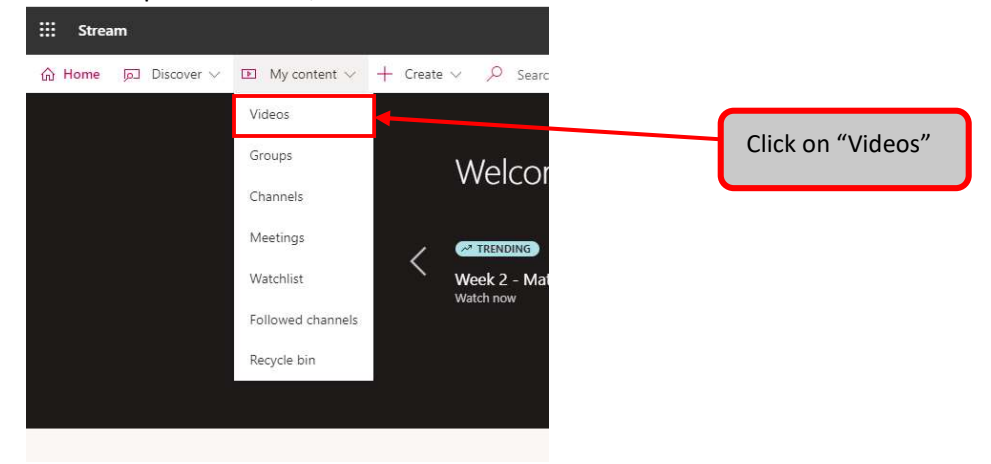

- 3. In your list of videos that appears, click on the desired video.
- 4. Click on "…" to bring up video settings.

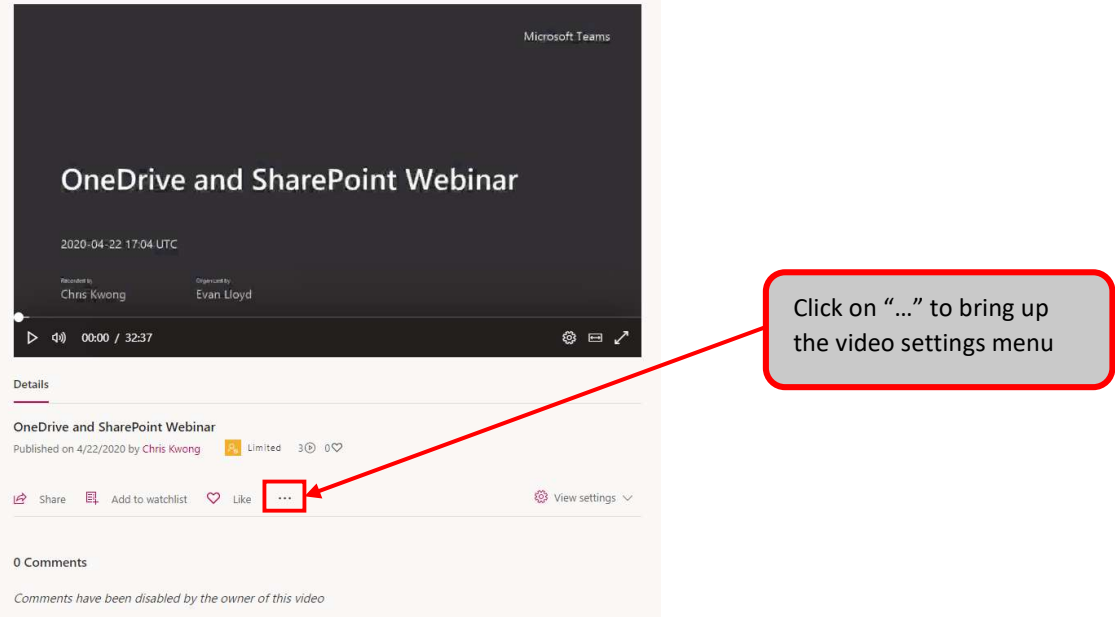

5. In the menu that appears, click on "Update video details".

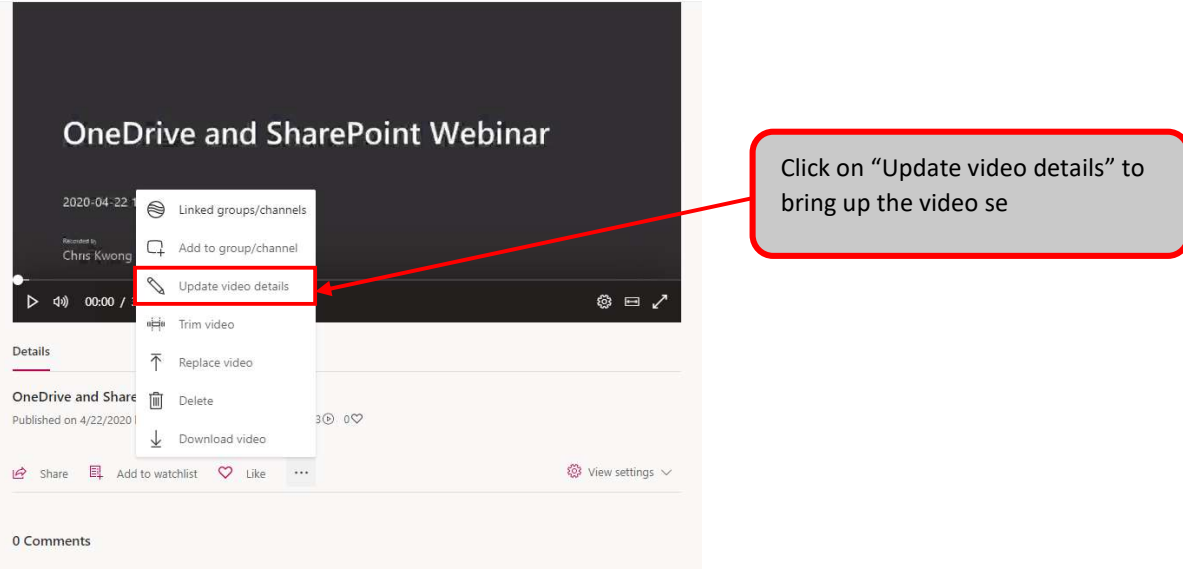

6. In the "Permissions" menu, there will be a checkbox for to "Allow everyone in your company to view this video". If it is checked off, that means everyone in the organization can video the video. If this box is not checked off, that means only the users in the permissions list can view the video. Click on "Apply" when finished making your necessary change.

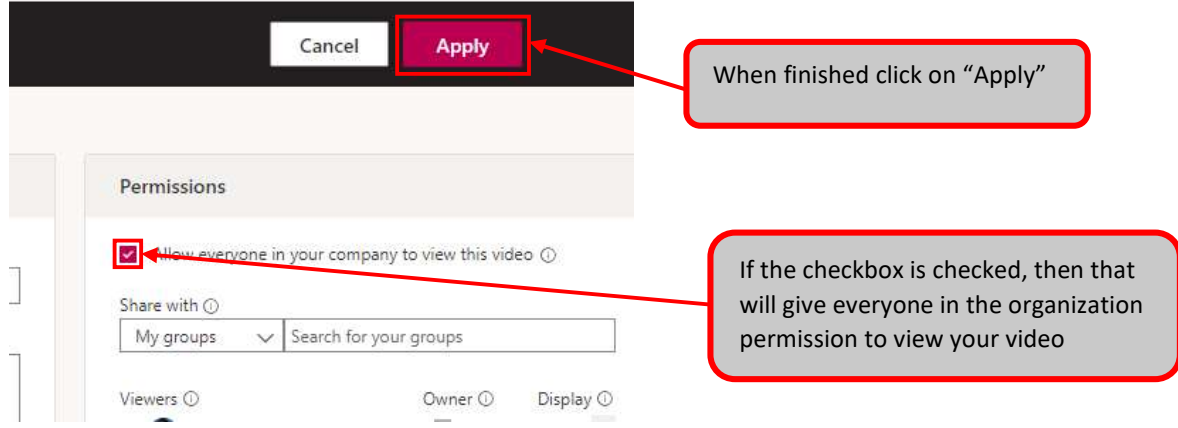

#### Individual Permissions

1. Go to your Microsoft Stream video. Click on "…" to bring up video settings.

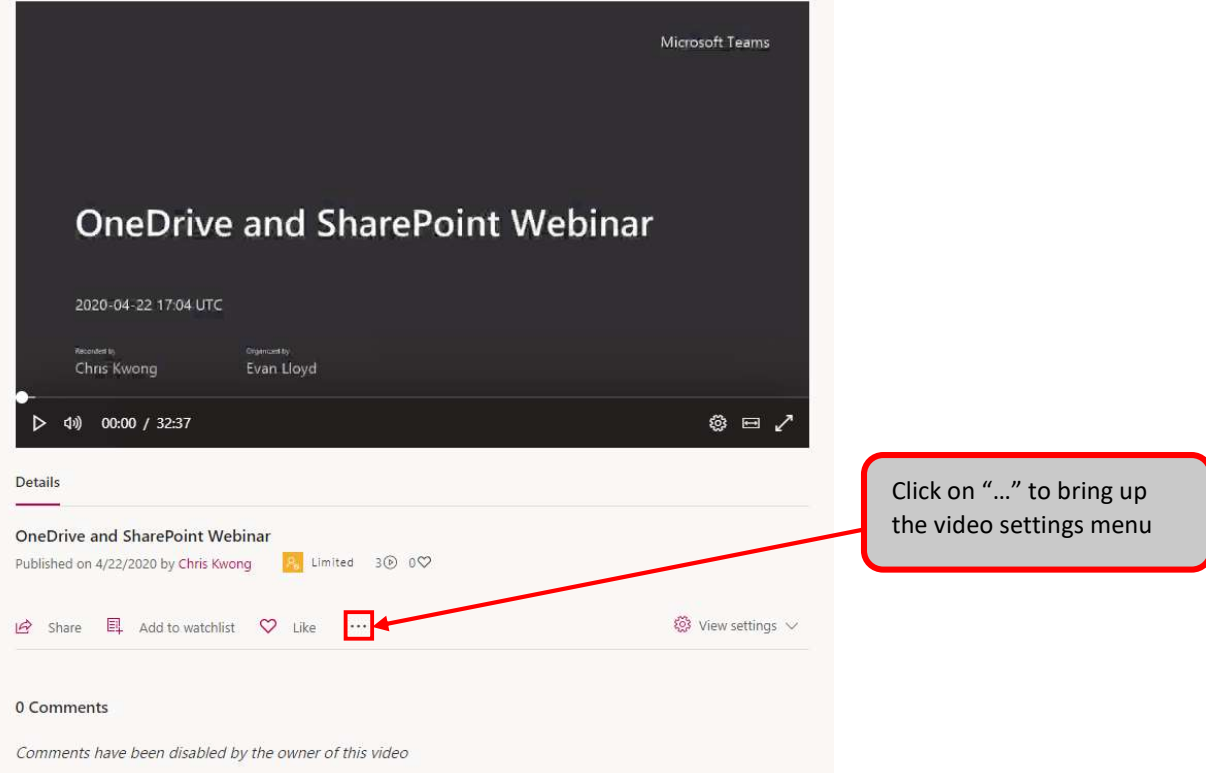

2. In the menu that appears, click on "Update video details".

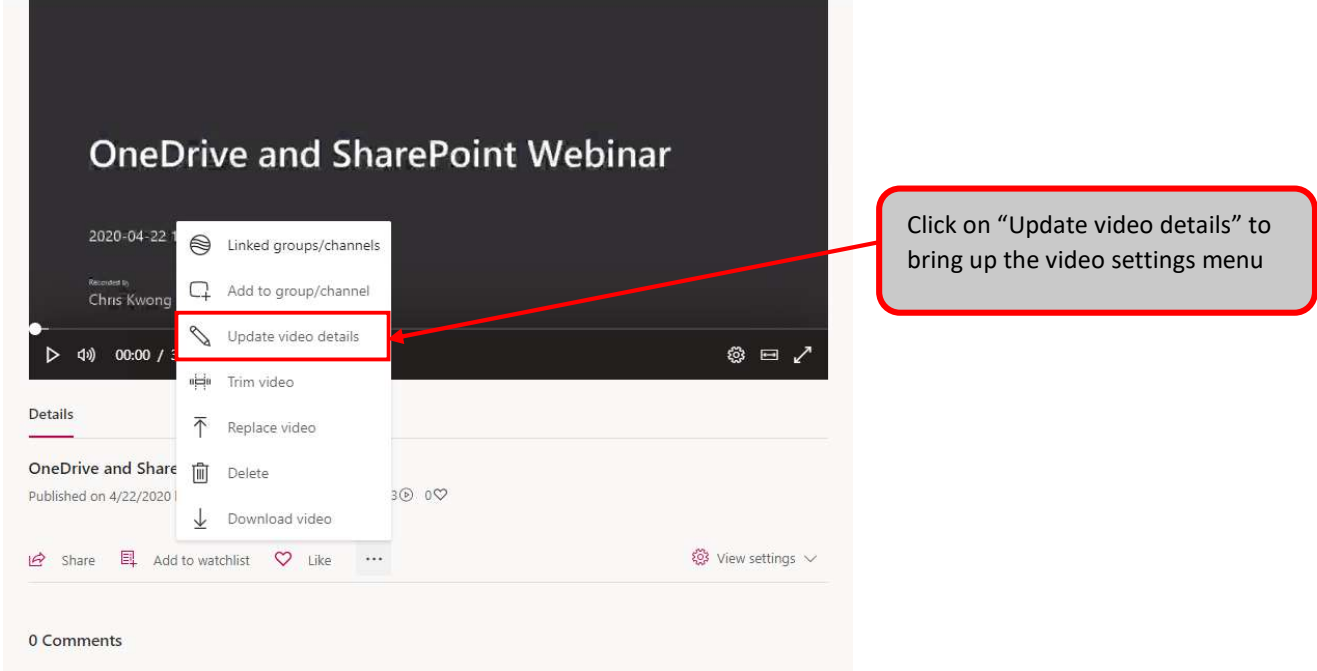

3. In the permissions section, click on the drop-down menu labelled "My groups". In the menu that appears, select "People".

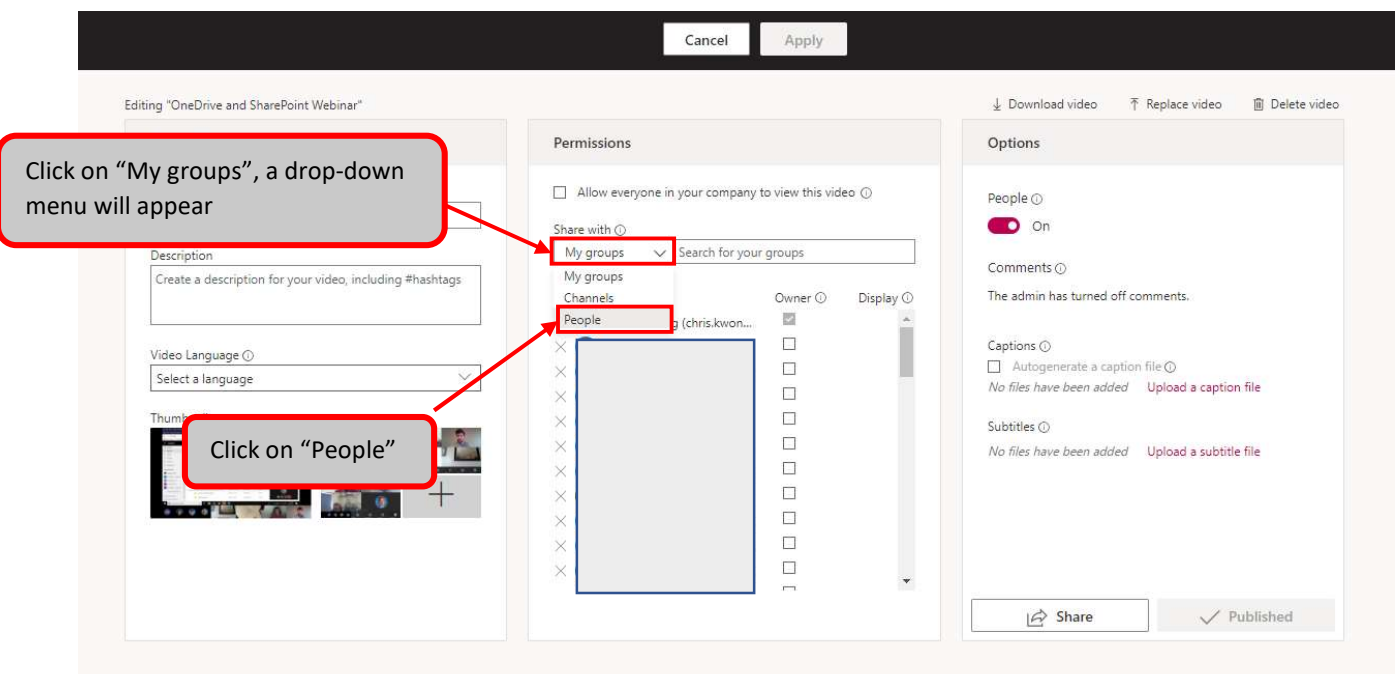

4. The drop-down menu should now be labelled "People". Enter the name of the user that you are searching for in the search field to the right (of the drop-down menu).

A search result box will appear that will display possible matches for your search. Select the desired search result to add them to the list.

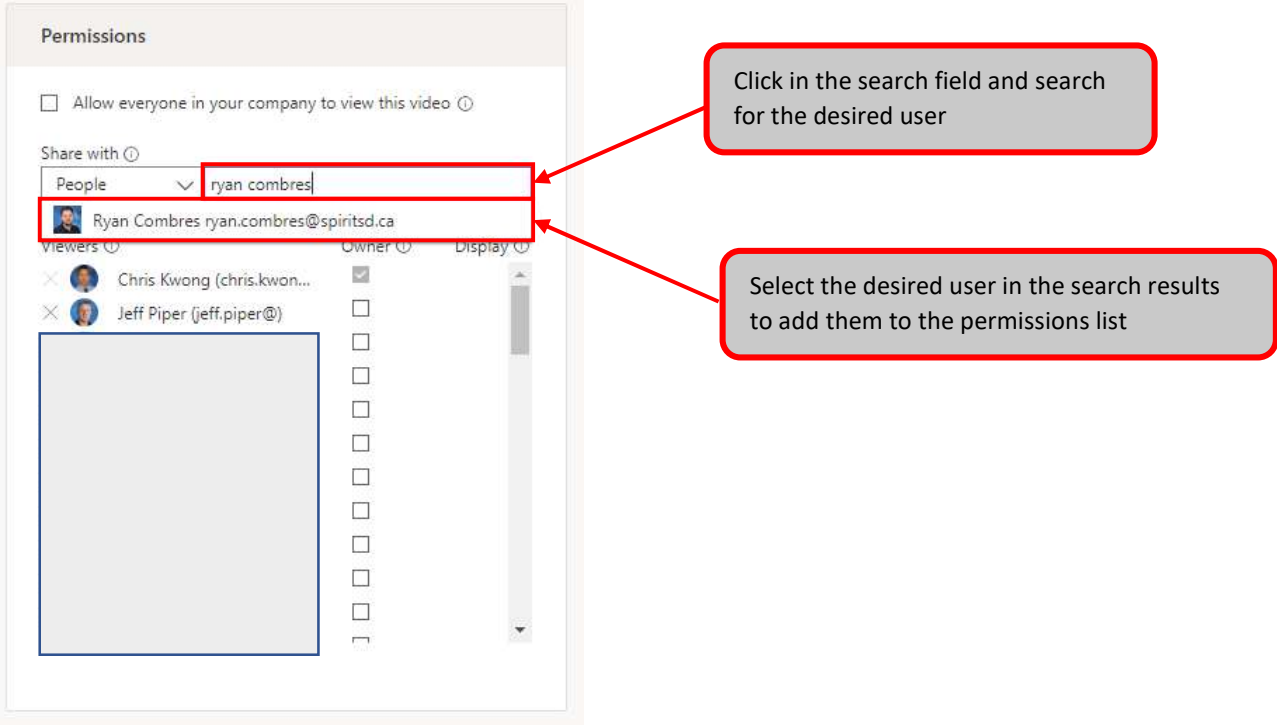

5. To verify the selected user was added to the permission list, scroll down to the end of the permissions list. You will locate the user that was just added to the permissions list.

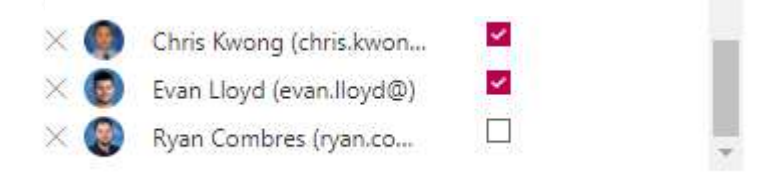

6. When you are finished. Click "Apply" located at the top of the Permissions box. Your view will change and it will go back to the Stream video.

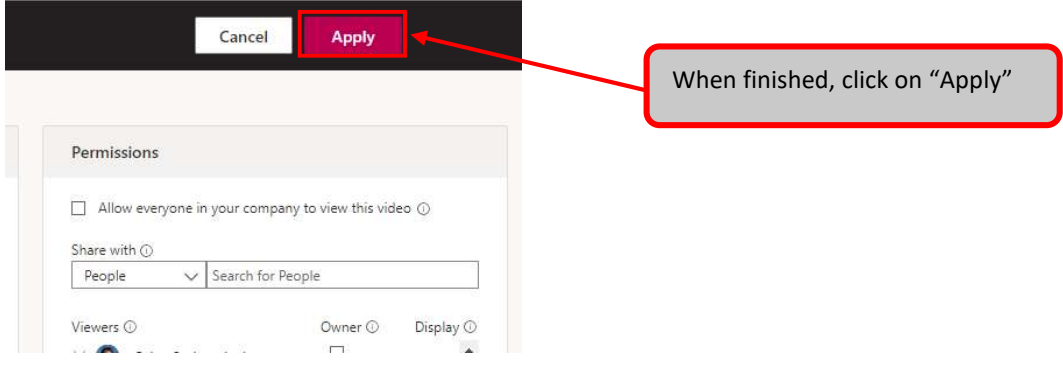

## Group Permissions

1. Go to your Microsoft Stream video. Click on "…" to bring up video settings.

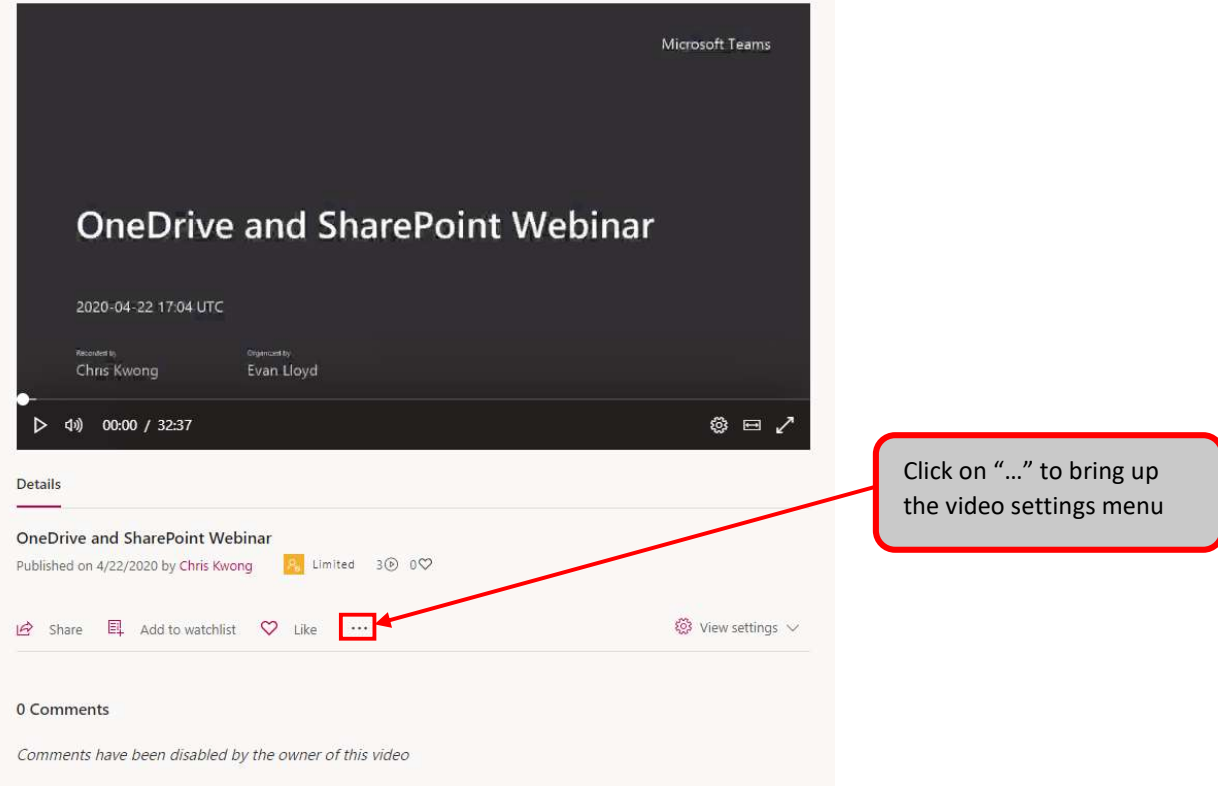

2. In the menu that appears, click on "Update video details".

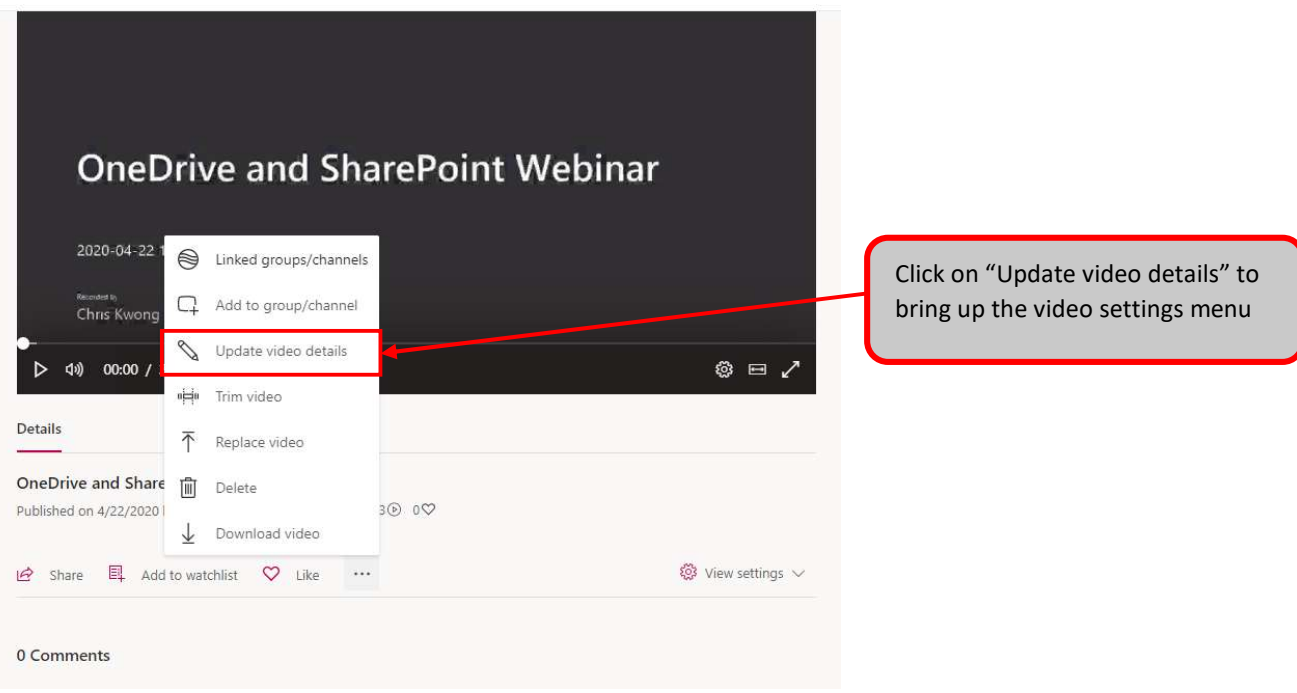

3. In the "Permissions" box, click on the search field labelled "Search for your groups"

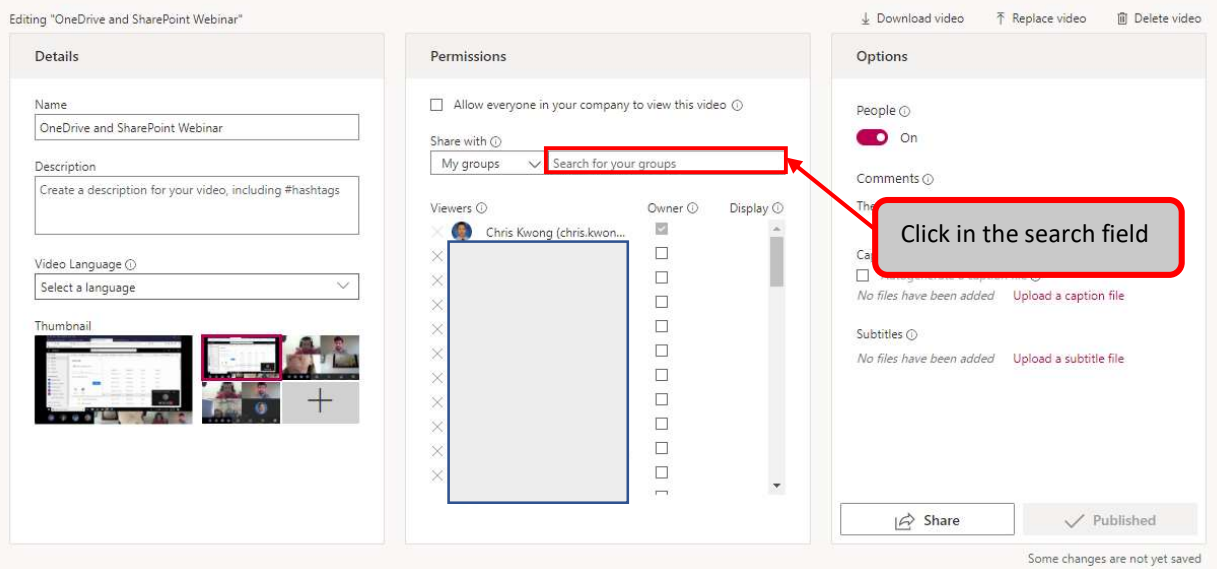

4. Search for the desired group that you would like to grant permissions to. Select the desired group in the search results.

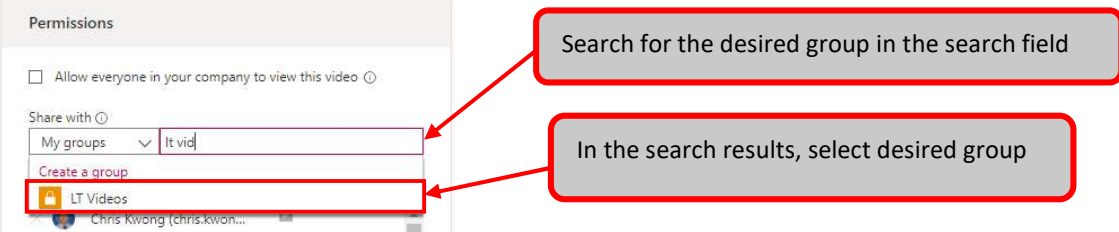

5. Scroll down the Permissions list, you will see the selected group in the permission list now. Click "Apply" when finished.

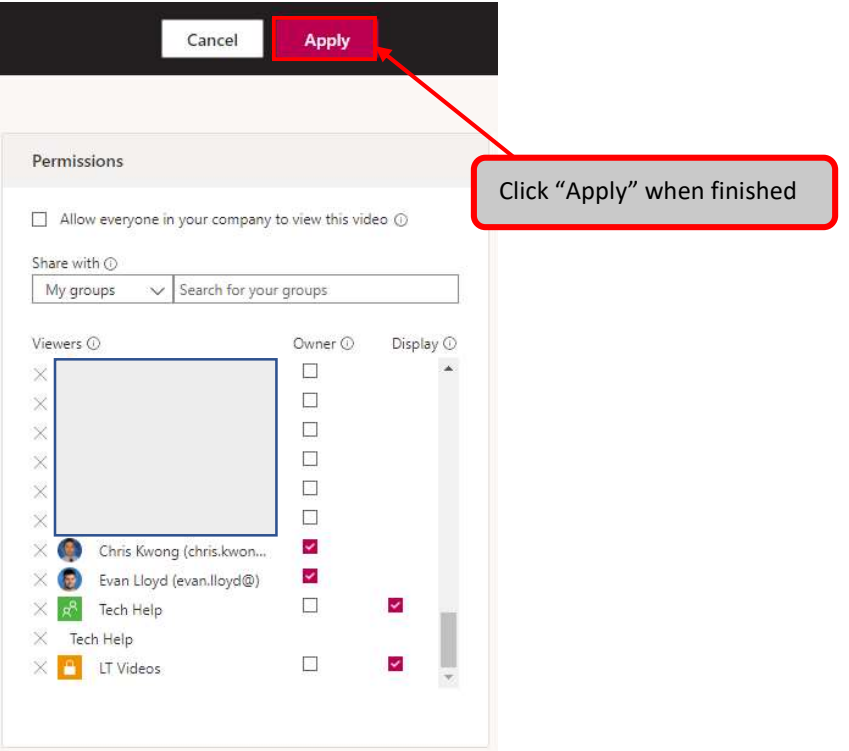

## Adding Stream Channel to Teams

1. Launch Microsoft Stream. Once Stream is launched, click on "My content". A drop-down menu will appear.

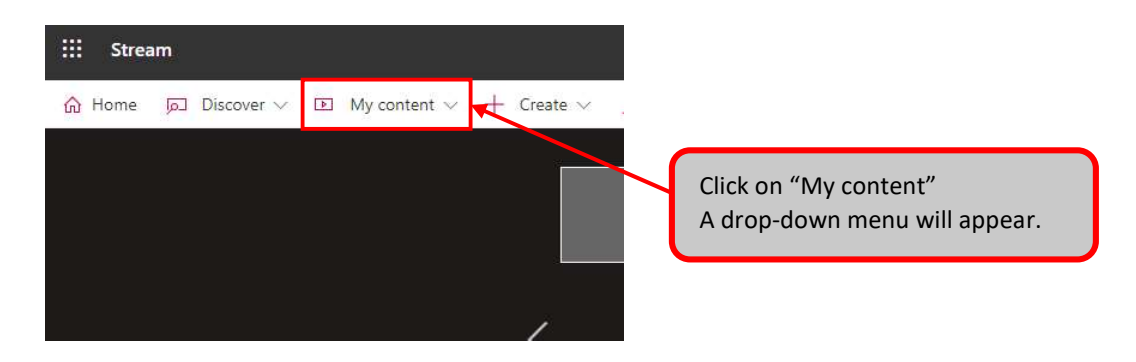

2. In the drop-down menu, click on "Channels".

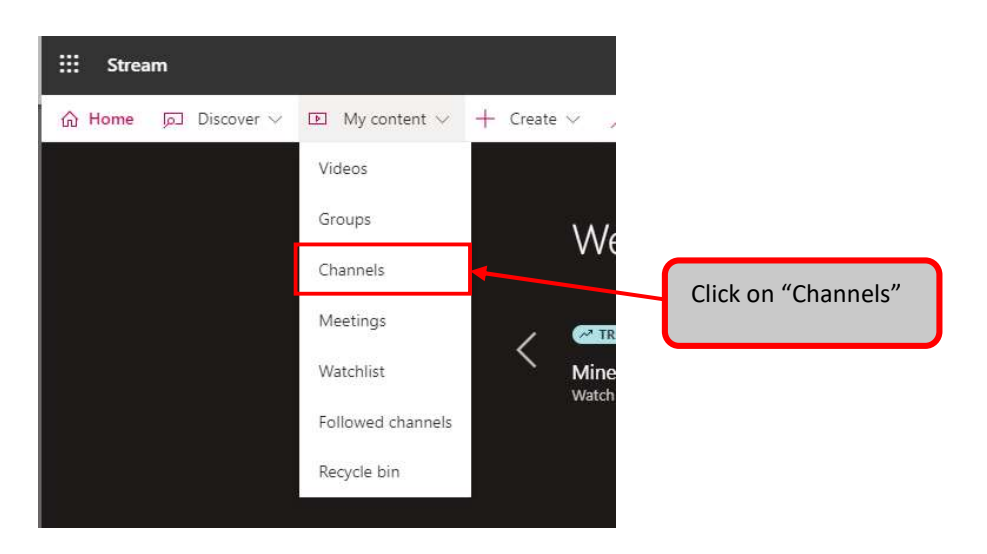

3. Your channels will now be displayed. Locate the desired channel and click on "…" to bring up the channel settings menu.

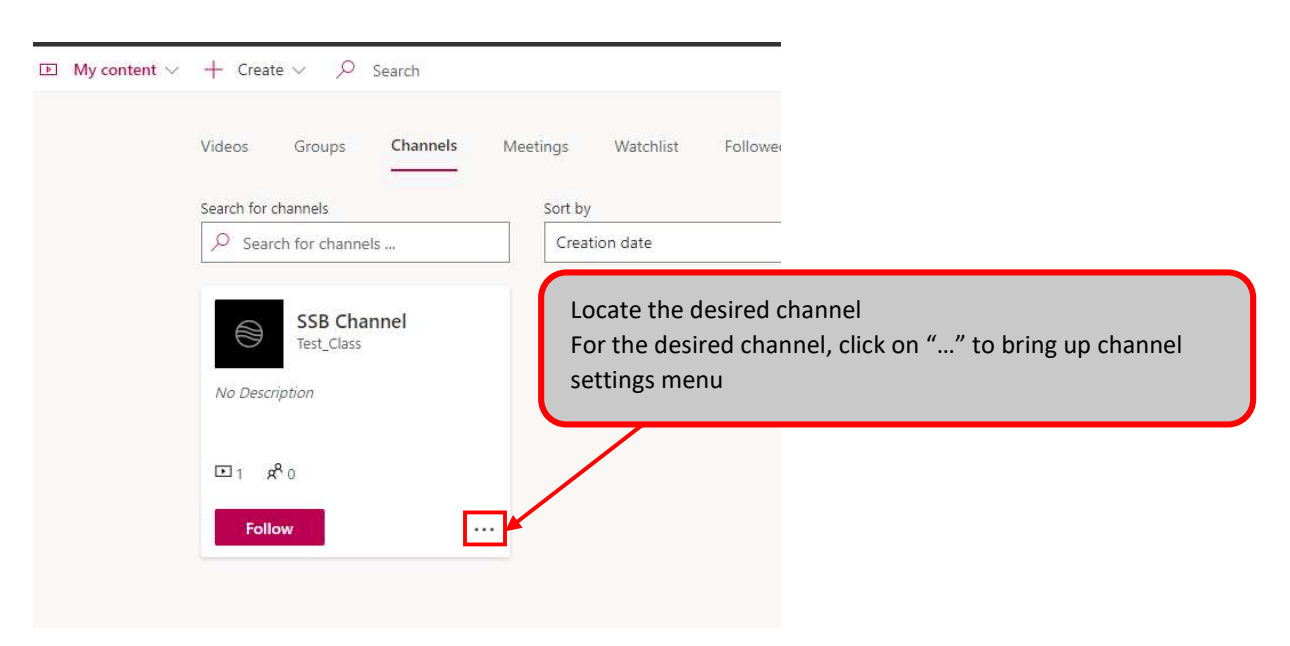

4. In the menu that appears, click on "Share".

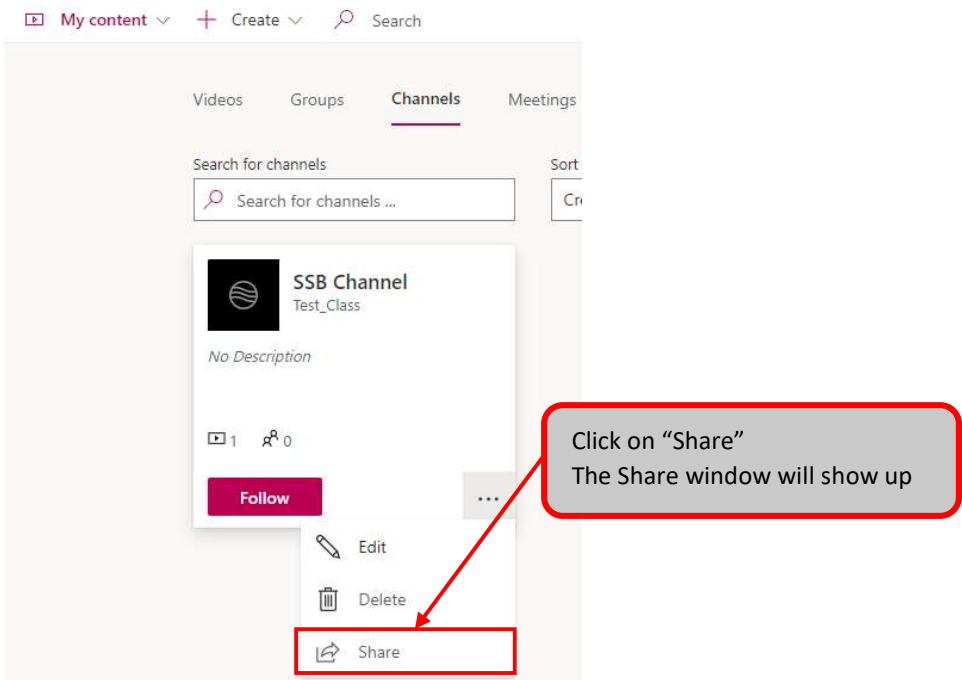

5. The Share window will show up. Click on "Copy".

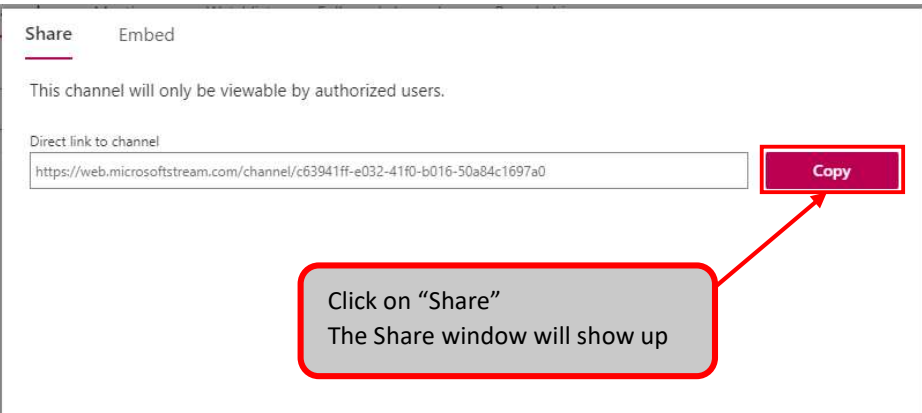

6. Go to Teams. Click on "Teams" in the left-hand navigation menu. A list of your teams will appear, locate and open up the desired Team.

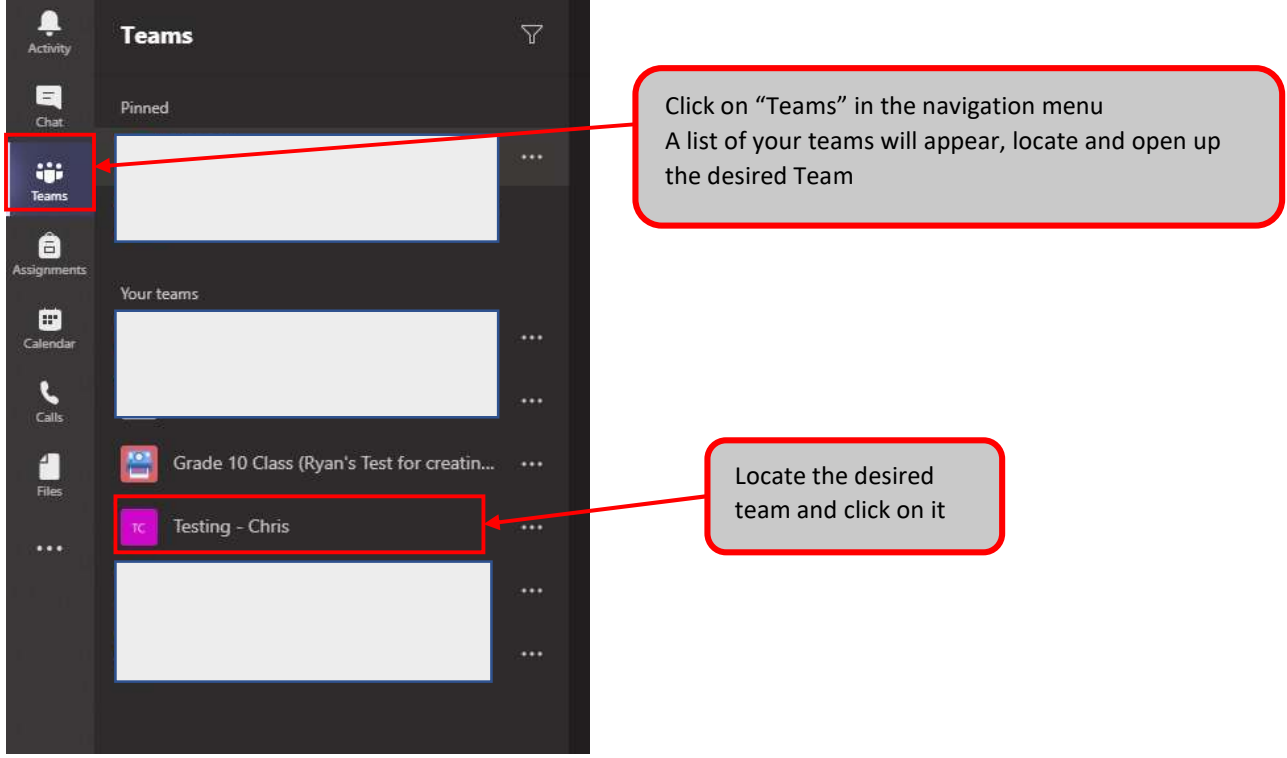

7. With the desired team select, go to the "General" channel. Click on "+" in the "General" channel

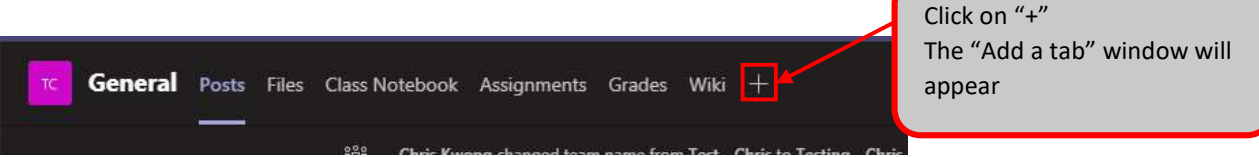

8. Locate "Stream" in the list and click on it. The "Stream" window will open

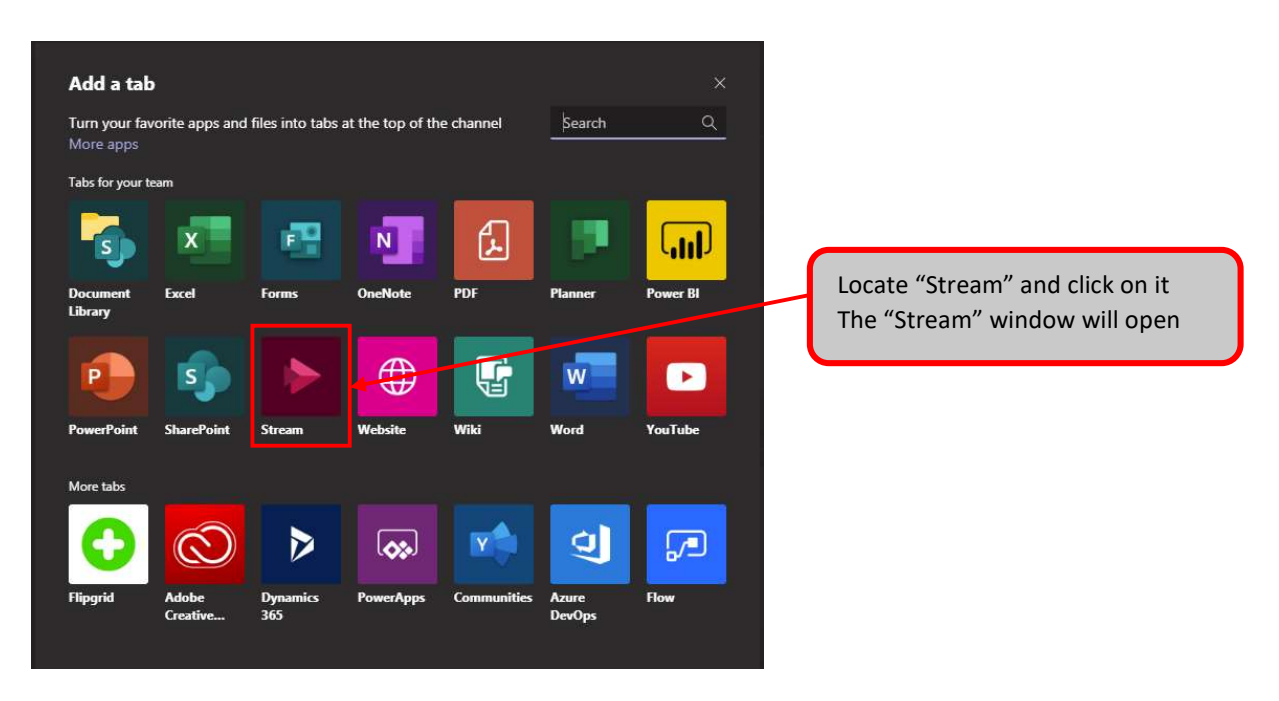

9. Paste in the link that was copied (from step 5)

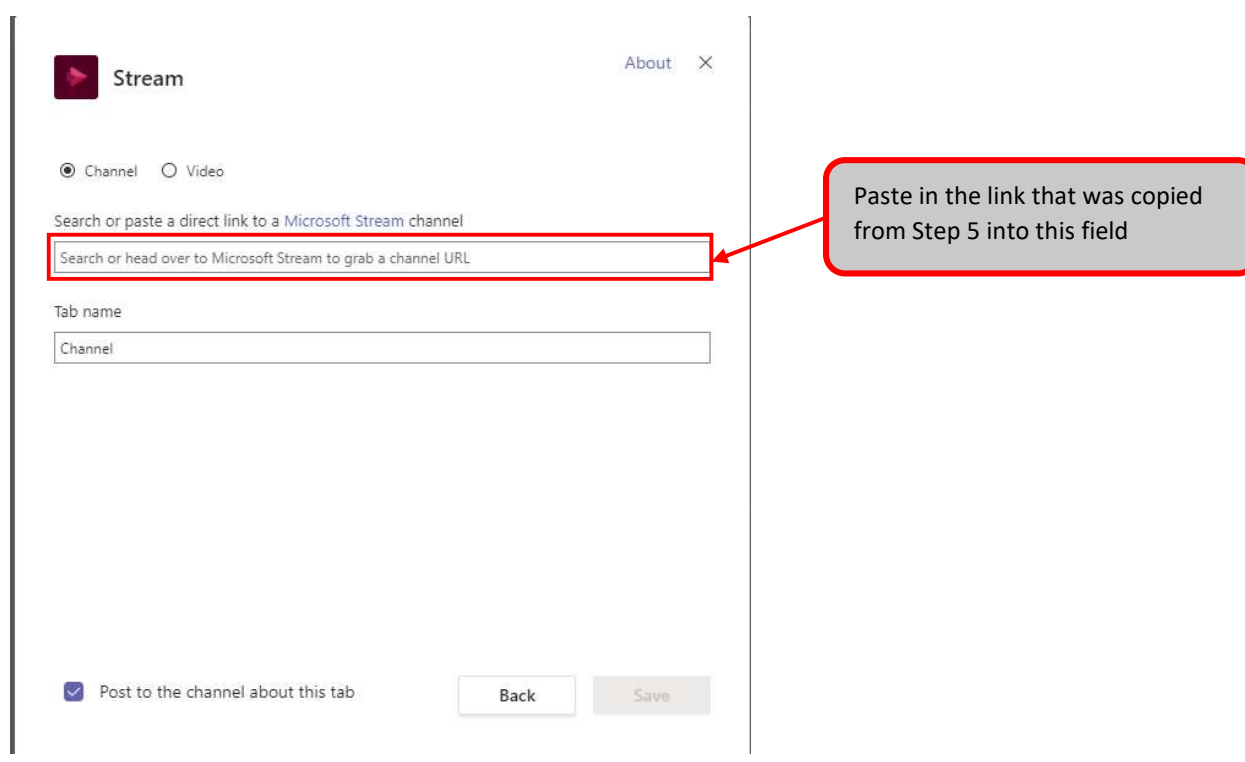

10. The channel will likely show up in the search results. Click on the desired channel.

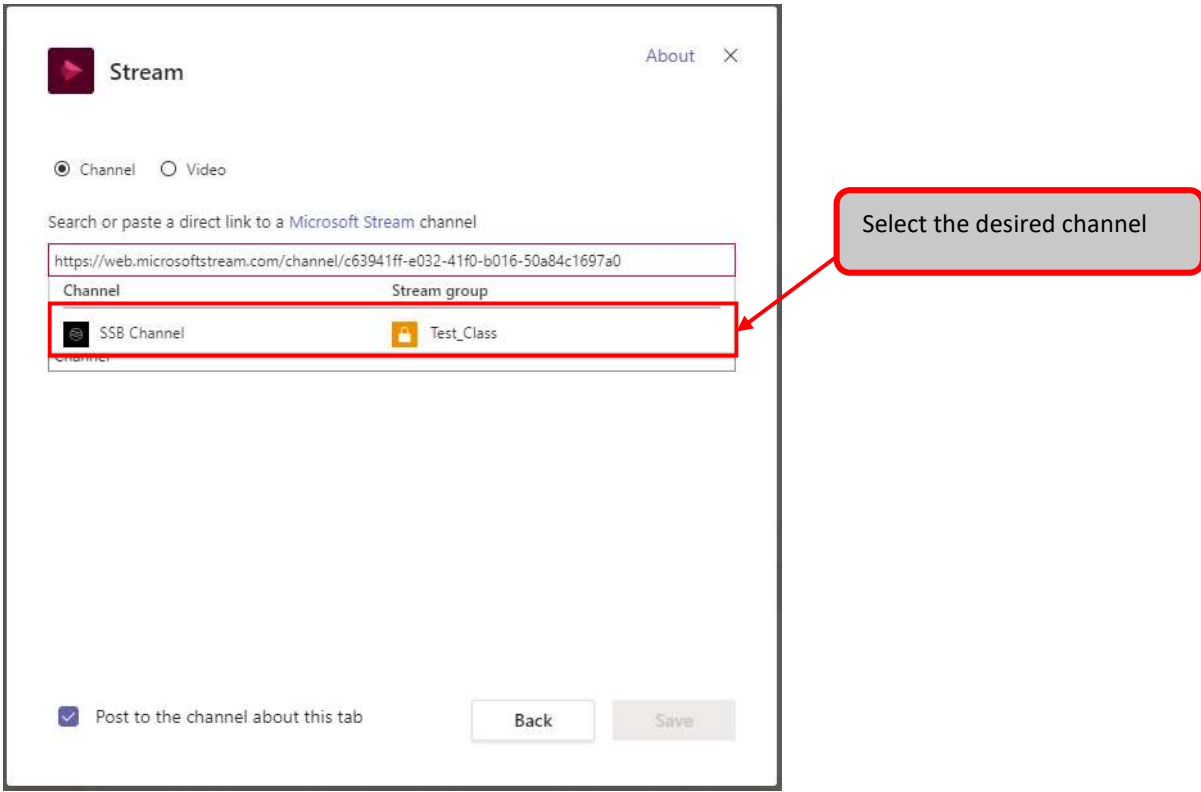

11. Click on "Save" when finished.

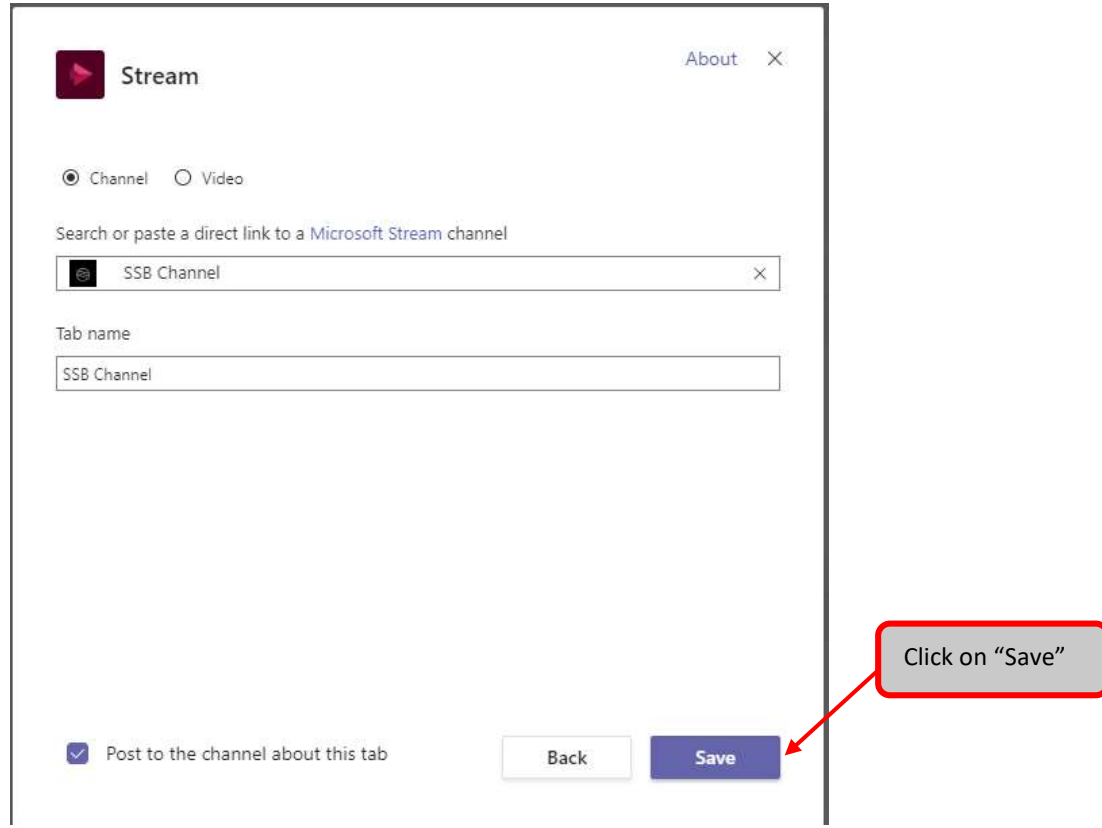

12. In the General channel, you will see the new Stream channel as a new tab

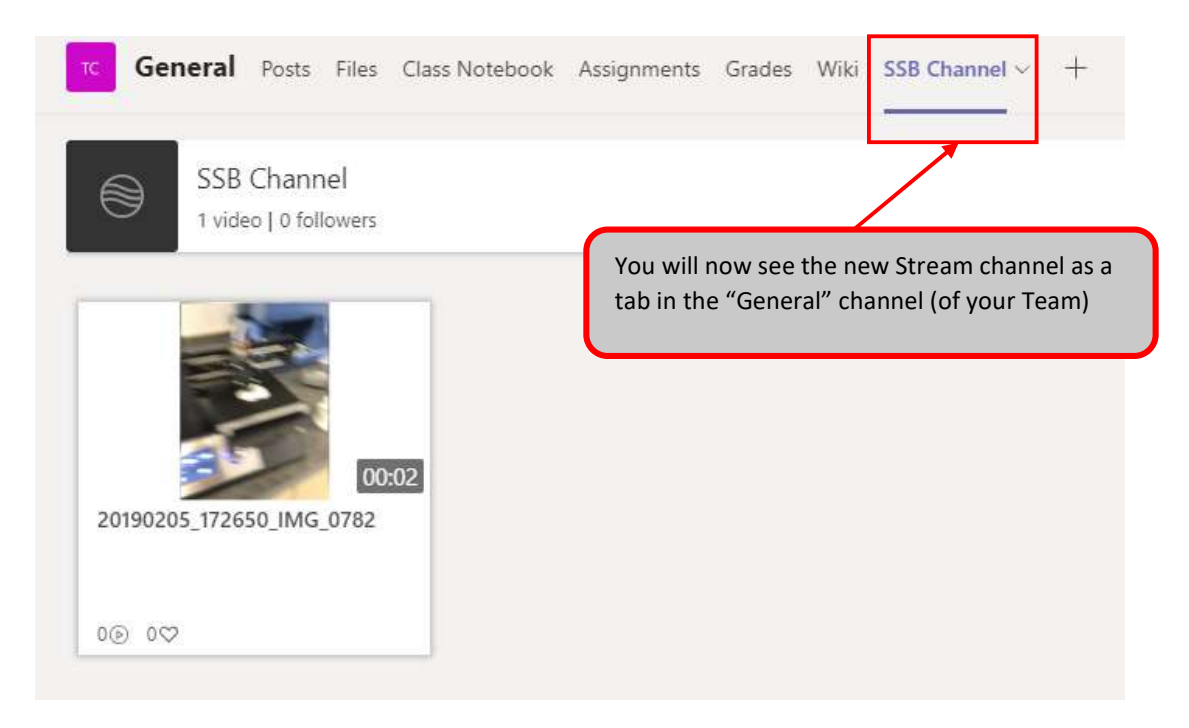